## New Online Coach Registration Instructions

- ‐ go to hobbssoccer.org
- ‐ coaches corner
- ‐ online registration Coaches
- ‐ Recreational Coaches Register Now
	- (If you already have an account, got to top right corner (MEMBER LOGIN)

Create Account with Stack Sports

Hobbs Youth Soccer Association

- ‐ New Here? Create an Account
- \*Create a New Stack Sports Account
- ‐ Enter email address, confirm e‐mail address, password, confirm password
- ‐ Create my Stack Sports Account

Registration

- ‐ Enter All Information
- ‐ Sign On
- \*Registration for Recreation Coaches
- ‐ choose your name
- ‐ add registration for selected person
- ‐ coach pool
- ‐ continue to Registrant Information
- ‐ complete all information required
- ‐ continue to photos
- ‐ if you don't have coaches license click 'Keep Email and continue'
- ‐ upload a photo
- ‐ continue to waivers
- \*Authorization for Background Check
- ‐ √ I have read the authorizaƟon & give my permission to complete a background check as described above ‐ SS#
- ‐ Electronic Signature
- ‐ Next Waiver
- \*Safe Sport (We will come back to this link and access code later)

-  $\boxed{\text{V}}$  I have read the authorization & give my permission to complete a background check as described above

- ‐ Next Waiver
- \*Coaches Concussion Policy Statement for Heads Up
- ‐ Click here to view CDC Coaches Fact Sheet
- $\overline{V}$  I have read the authorization & give my permission to complete a background check as described above
- ‐ Continue to Review
- ‐ Confirm Registration

If you return to My Member Account Home through the hobbssoccer.org website > coaches corner > online registration/Coaches > member log in (top right corner), you can

- ‐ Upload Certificate for Concussion Document
- ‐ Upload Safety Certificate
- ‐ View Background Check Clearance

## Safe Sport

Press CTRL and Click link

http://safesport.org/authentication/register?token=ee57337f‐31f9‐421d‐b095‐82fc8c8c4c41

- \*Add Membership
- ‐ organization is defaulted to U.S. Soccer
- ‐ enter access code YC3E‐6P5G‐YYIL‐CS2M
- ‐ save
- \*Register Account
- ‐ input all your information
- ‐ next
- \*Profile
- ‐ input all your information
- ‐ save
- \*Check your e‐mail to confirm your account & sign in
- ‐ open your e‐mail & click confirm e‐mail address
- ‐ sign in to safe sport
- \*Register Account
- ‐ make sure your information is correct
- ‐ next
- \*Profile
- ‐ make sure your information is correct
- ‐ save
- \*Here you can complete the following:
- ‐ Sexual Misconduct Awareness Education
- ‐ Mandatory Reporting
- ‐ Emotional & Physical Misconduct
- ‐ Safe Sport trained
- ‐ nmysa.net
- ‐ coaches
- ‐ concussion information
- ‐ click on picture

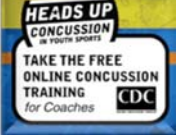

- ‐ launch the Heads Up Course
- ‐ create an account if you don't already have one
- ‐ Complete Course

\*At the end of the course it will give you a certificate. You can save certificate and upload it into your profile going through hobbssoccer.org

Heads Up Concussion Video

- ‐ coaches corner
- ‐ online registration Coaches
- ‐ member login (TOP RIGHT CORNER)